#### **ЗАДАНИЯ НА ПРОИЗВОДСТВЕННУЮ ПРАКТИКУ ПО**

#### **ПМ.02 Разработка и администрирование баз данных**

#### **Группа:** ДП11-21

#### **Количество часов:** (144 ч.)

#### **Инструкция**

− Внимательно изучите задание.

− Время выполнения задания – 4 недели.

− Вы можете воспользоваться информационными справочными системами, ресурсами Интернет, лекциями по ПМ, документами организации, не имеющими коммерческой тайны.

− Задание оформляется в печатном варианте средствами MS Word, при необходимости предоставления результатов работы можно использовать «скриншоты».

− Для выполнения практической части вы можете использовать задания с практических работ или на основе практических создать свою базу или использовать видео уроки для описания практической части.

#### **Практическая работа**

#### **«Создание структуры табличной базы данных»**

**Цель:** Освоить технологию создания базы данных в среде Microsoft Access. Применение основных приемов работы с базами данных: ввода данных, форматирование шрифта.

**Оборудование:** компьютерный кабинет, персональный компьютер, программы Microsoft Access, инструкционная карта.

#### **Ход работы:**

*Задание 1. Создание пустой базы данных с помощью шаблонов таблиц.*

#### *Технология выполнения задания:*

1. Запустите программу СУБД Microsoft Access. Для этого выполните: *Пуск - Все программы - Microsoft office - Microsoft office Access.*

2. Перед Вами откроется окно следующего вида:

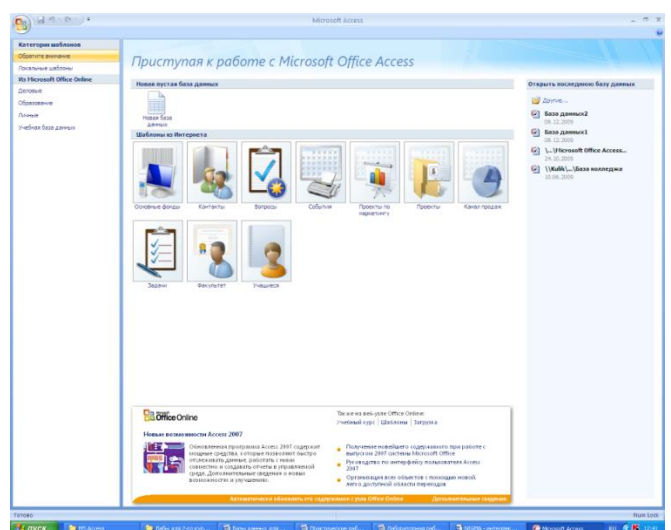

1. Выберите команду *Новая база данных*. Затем введите *имя файла –База работников* и нажмите кнопку *Создать*. Перед Вами откроется окно следующего вида:

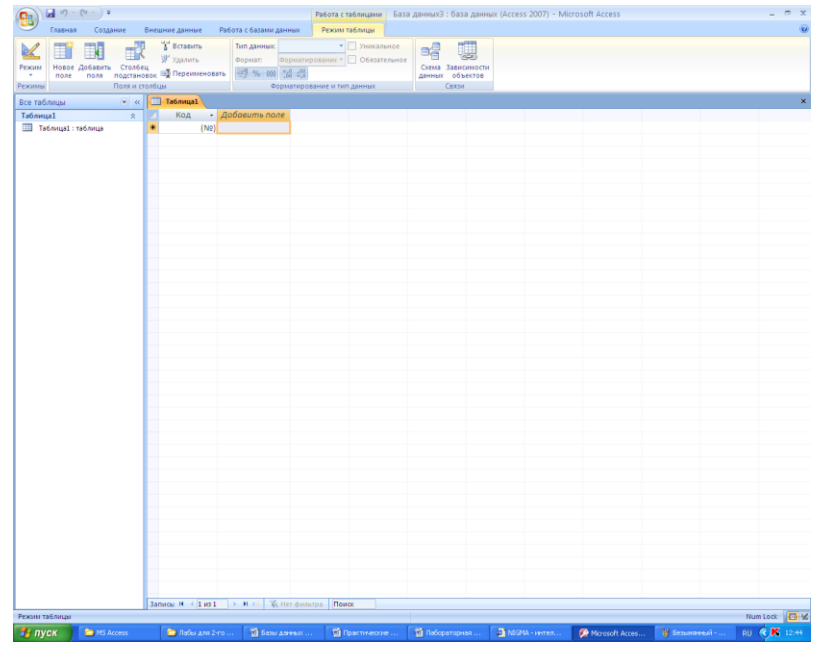

1. Выберите команду *Создание* - *Шаблоны таблиц - Контакты.*

Перед Вами появится таблица с заголовками:

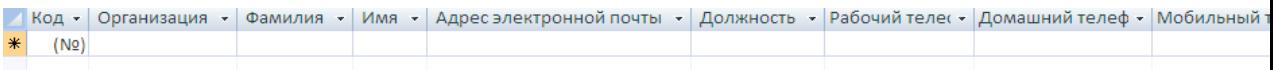

Заполните ее следующими данными (см. таблицу).

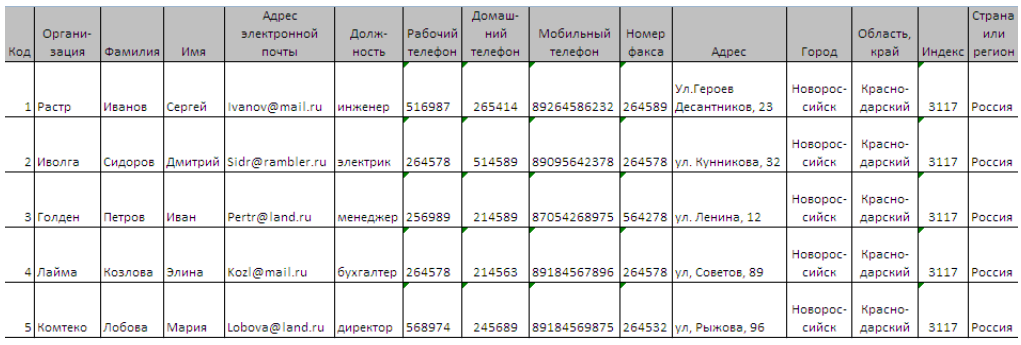

1. У Вас должна получится таблица как на рисунке (см. рис.). Сохраните таблицу ( <sup>•</sup>) под именем *Работник*.

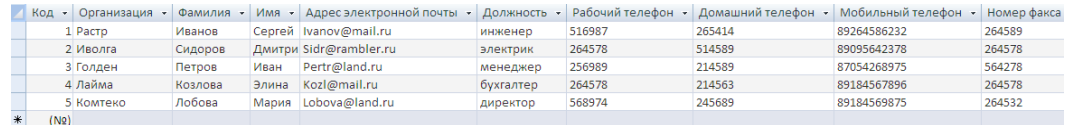

1. В данной таблице отсортируйте столбец «*Организация*» по алфавиту (*Главная* - <sup>4</sup>).

*Задание 2. Создание пустой базы данных с помощью конструктора таблиц.*

#### *Технология выполнения задания:*

1. Создадим таблицу под именем «*Студент*» с помощью конструктора таблиц.

Для этого выполните команду: *Создание – конструктор таблиц*.

Перед Вами откроется окно:

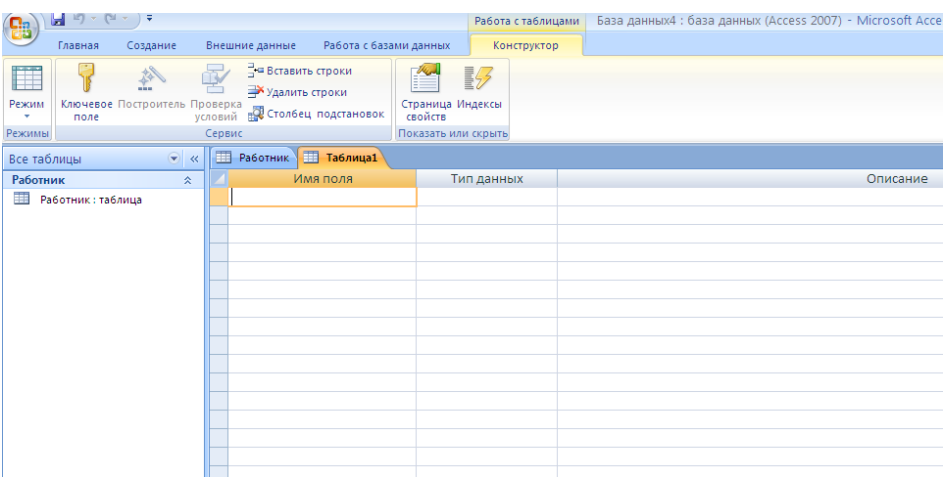

1. Заполните *Имя поля* следующими данными (заголовками столбцов):

*КодСтудент, Фамилия, Имя, Отчество, Адрес, Номер телефона, Специализация.*

И соответственно *Тип данных*:

*КодСтудент –* СЧЕТЧИК,

*Фамилия, Имя, Отчество, Должность, Адрес, Специализация* – ТЕКСТОВЫЙ,

*Номер телефона –* ЧИСЛОВОЙ.

У Вас должно получиться как на рисунке (см. рис.)

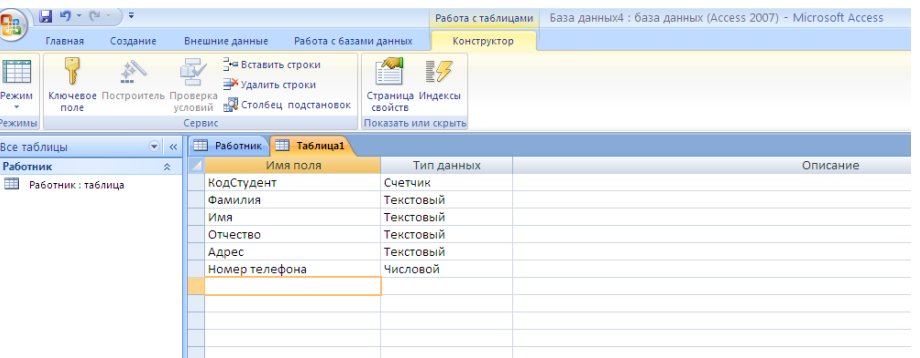

1. Далее Нажмите сохранить (**H**) и назовите таблицу «*Студент»*. Он автоматически запросит создать ключевое поле, нажмите кнопку ДА (КодСтудент будет Ключевое поле <sup>В КодСтудент</sup> **Счетчик** (Счетчик У).

2. Затем двойным щелчком левой кнопкой мыши щелкните слева на таблицу *Студент: таблица*, перед Вами откроется таблица для заполнения (см. рис.).

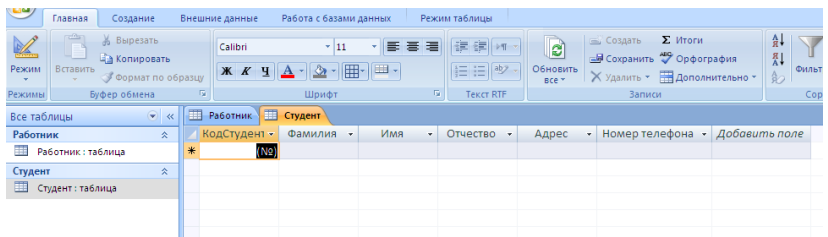

1. Заполните эту таблицу следующими данными (см. таблицу) и сохраните.

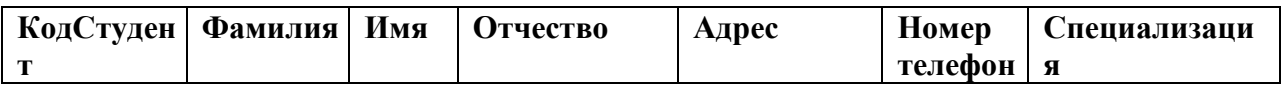

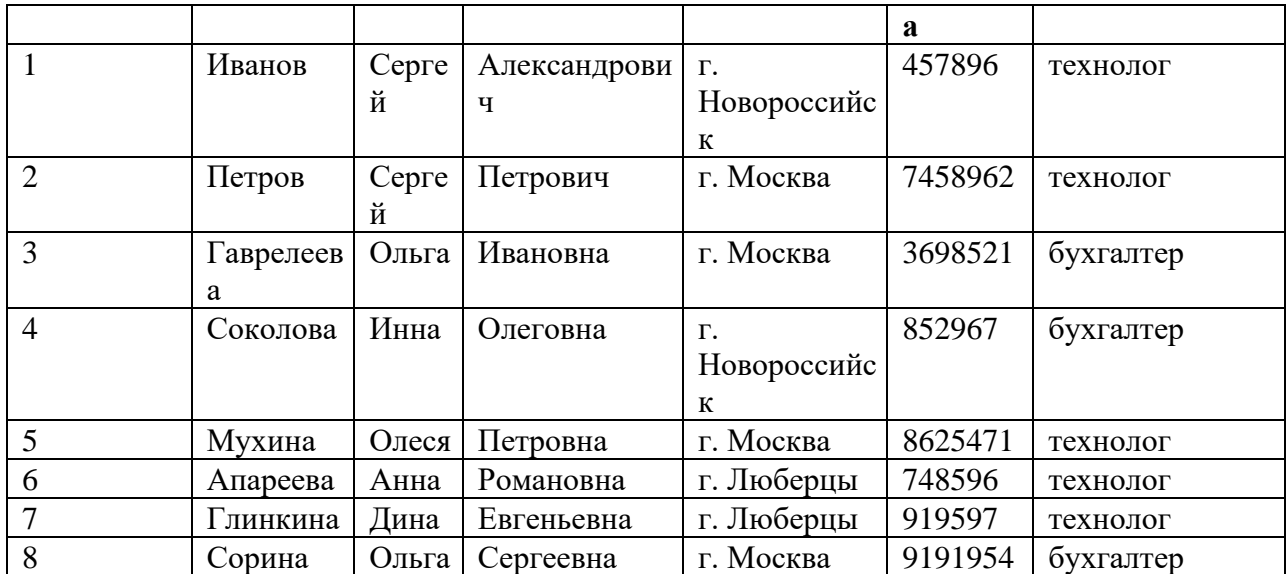

1. Результаты покажите учителю.

2. Сделайте выводы.

#### **Задания для самостоятельной работы**

**Задание 1.** Создайте таблицу в *Microsoft office Access* на основе шаблона «*События*». (В той же базе данных «*База работников*» создайте таблицу №3 под именем «*Проведение выставок*», выбрав команду *Создание - Шаблоны таблиц - События*). И заполните таблицу 5-6 записями (*название выставок и дат придумайте сами*). Сохраните.

**Задание 2.** Создайте таблицу в *Microsoft office Access* с помощью конструктора таблиц. (В той же базе данных «*База работников*» создайте таблицу №4 под именем «*Студенты и задания*»).

Заполните *Имя поля* следующими данными (заголовками столбцов):

*КодСтудент, Фамилия, Описание задания, Начальная дата, Конечная дата, Замечания.*

И соответственно *Тип данных*: *КодСтудент –* СЧЕТЧИК, *Фамилия, Описание задания, Замечания* – ТЕКСТОВЫЙ, *Начальная дата, Конечная дата –* ДАТА/ВРЕМЯ. И заполните эту таблицу следующими данными (см. таблицу)

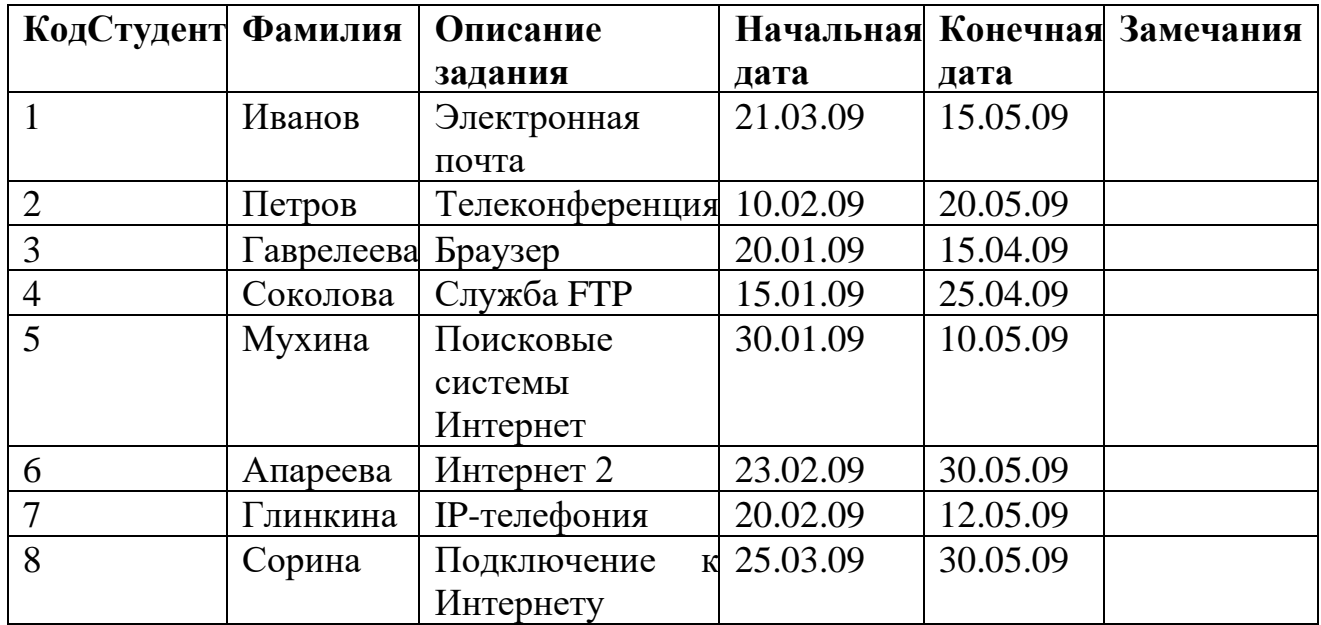

Сохраните набранные данные и при автоматическом запросе системы о создании ключевого поля, нажмите кнопку ДА.

#### **Практическая работа**

#### **«Осуществление ввода и редактирования данных»**

**Цель:** Освоить технологию ввода данных в среде Microsoft Access. Осуществлять редактирование данных в среде Microsoft Access.

**Оборудование:** компьютерный кабинет, персональный компьютер, программы Microsoft Access, инструкционная карта.

## **Ход работы:**

#### *Технология выполнения задания:*

1) *Ввод записей в режиме таблицы.*

В окне **Учебный процесс: База данных** установите курсор на таблице **СТУДЕНТ** и нажмите кнопку **Открыть**. Таблица откроется в Режиме таблицы. Заполните строки таблицы в соответствии с табл. 1.

При вводе данных в таблиц переход от одного поля к другому можно выполнить клавишей ТАВ. Отмена ввода значения в поле происходит с помощью клавиши ЕSС. Отменить ввод всей записи - дважды нажать ЕSС.

Сохраните таблицу после ввода данных. Правила и последовательность ввода поля типа ОLЕ смотрите ниже.

2) *Размещение объекта ОLЕ.*

Рассмотрим на примере поля Фотография заведующего таблицы КАФЕДРА. Пусть фотография хранится в формате графического файла с расширением **.bmp**

o установите курсор в соответствующем поле таблицы (поле Фотография заведующего таблицы КАФЕДРА)

- Выполнить команду **Объект** из меню **Вставка**
- В окне **Вставка объекта** отметьте **Создать из файла**

• окно **Вставка объекта** преобразуется в окно, которое позволит вести имя файла, содержащего фотографию. Для поиска нужного файла можно воспользоваться кнопкой **(C:\ProgramFile\Microsoft Office\Clipart).**

**Внимание !** Флажок **Связь** по умолчанию не помечен и, следовательно содержимое файла будет введено в поле как встроенный объект. Увидеть содержимое поля можно через форму или отчет. Дальнейшие изменения графического файла не будут отражаться на встроенном объекте,

• для введения в поле связанного объекта установите флажок **Связь.** Это сэкономит место в базе данных и даст возможность отображать вносимые в файл изменения.

• для отображения содержимого поля в виде значка, установите флажок **В виде значка**.

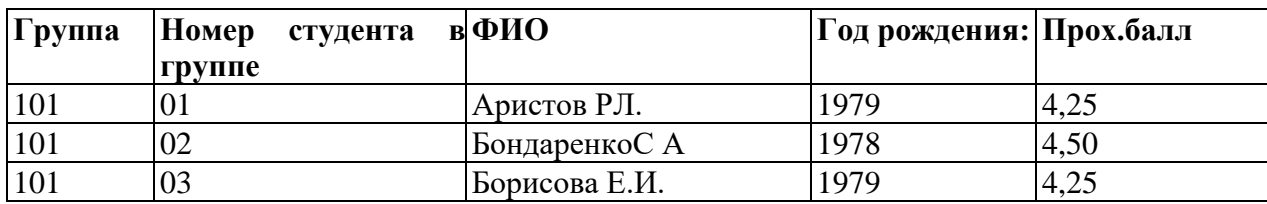

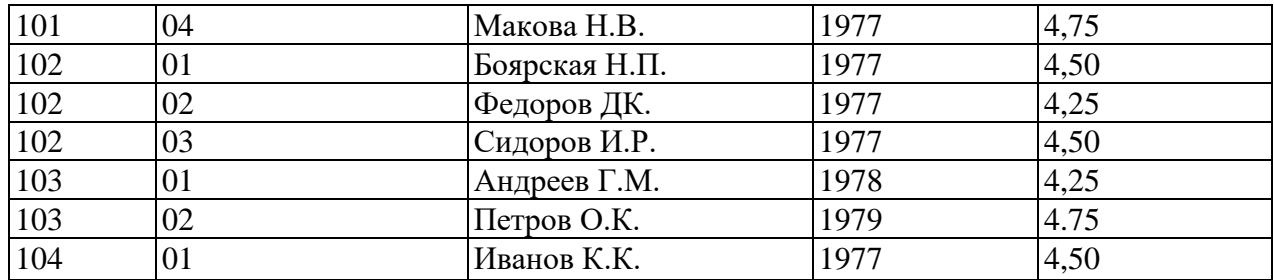

Таблица 1: Данные таблицы СТУДЕНТ

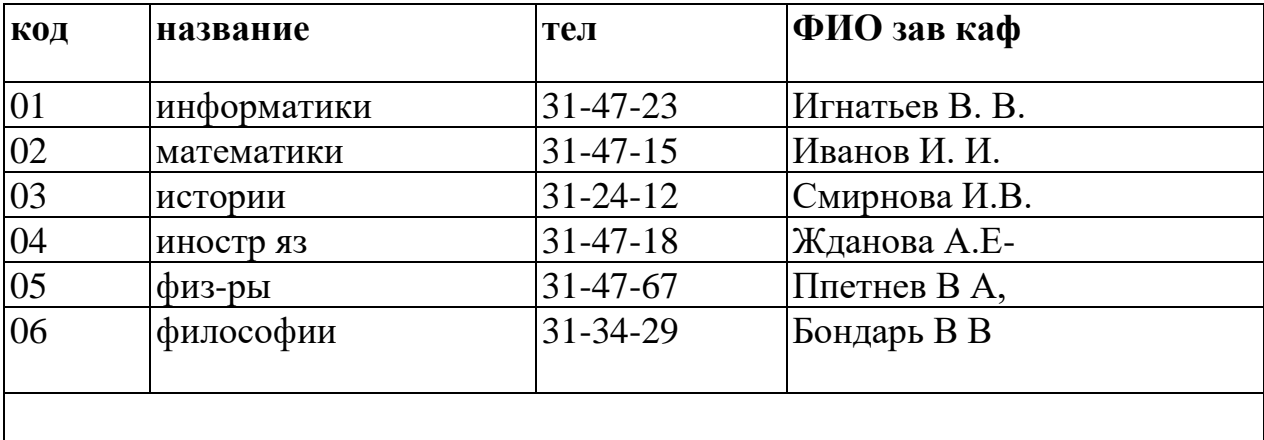

9: Данные таблицы КАФЕДРА

Таблица 2: Данные таблица КАФЕДРА

| Номер  | Кол-во студентов | Прох. балл |
|--------|------------------|------------|
| группы | в группе         |            |
| 101    | 30               | 4,50       |
| 102    | 32               | 4,50       |
| 103    | 29               | 4,80       |
| 104    | 35               | 4,40       |
| 105    | 35               | 4,80       |
| 201    | 35               | 3,90       |
| 202    | 30               | 4,00       |
| 203    | 28               | 4,70       |
| 204    | 25               | 4,00       |

Таблица 3: Данные таблицы УСПЕВАЕМОСТЬ

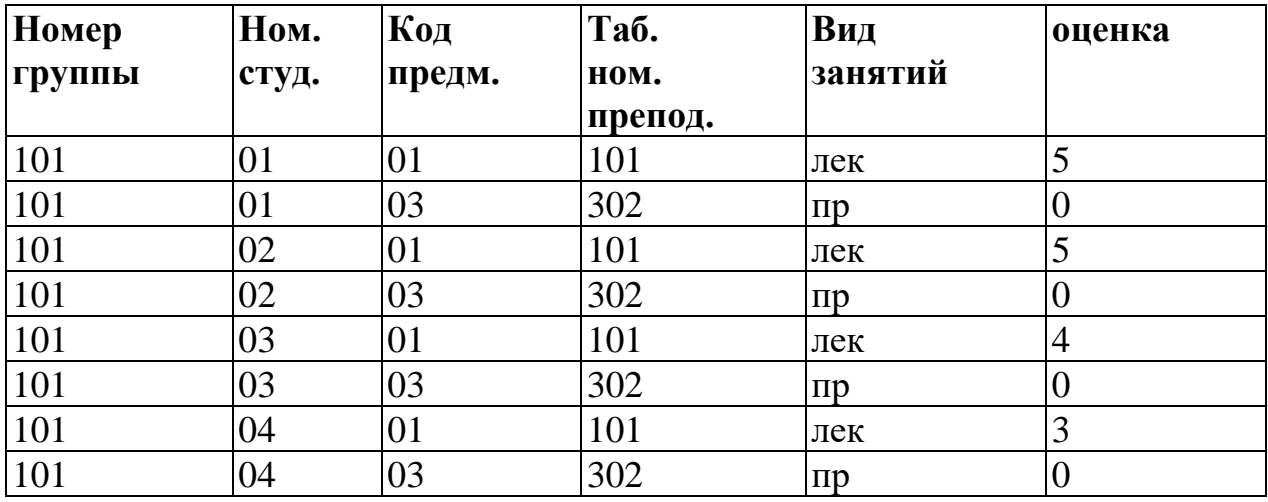

Таблица 4: Данные таблицы ИЗУЧЕНИЕ

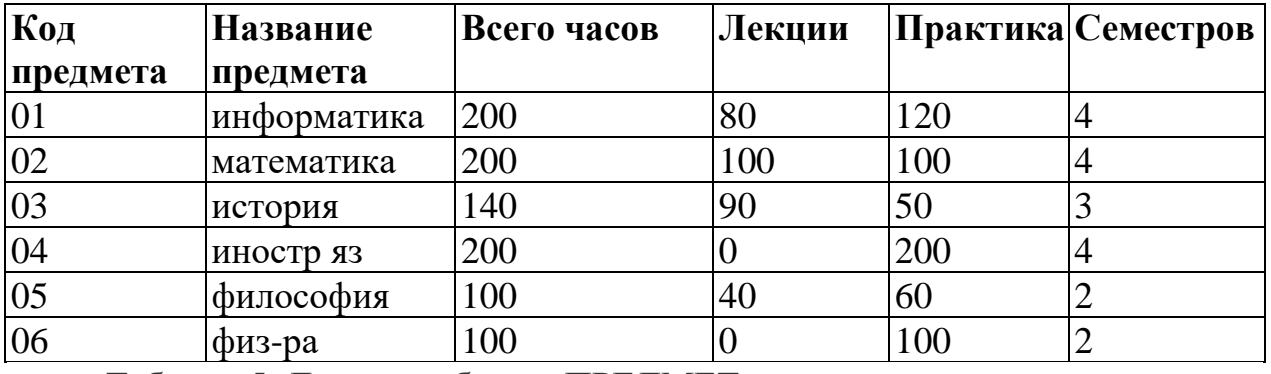

Таблица 5: Данные таблицы ПРЕДМЕТ

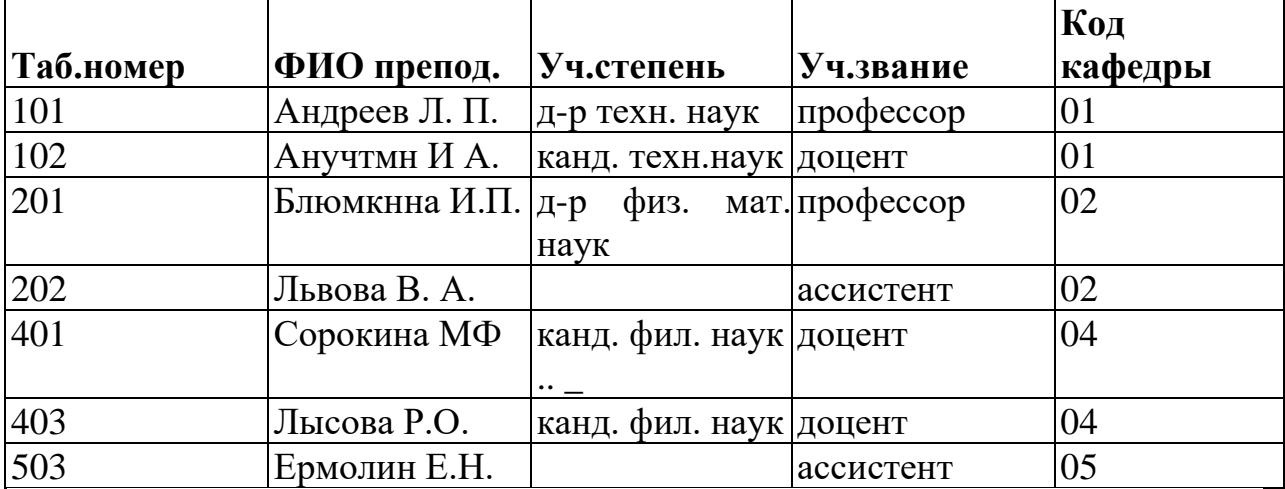

Таблица 6: Данные таблицы ПРЕПОДАВАТЕЛЬ

3. Сделайте выводы.

# **Практическая работа**

**«Упорядочение данных в БД»**

**Цель:** Освоить технологию создания БД, состоящую из нескольких таблиц, связать их, составить простые и сложные запросы, отсортировать записи и сформировать отчёт

**Оборудование:** компьютерный кабинет, персональный компьютер, программы Microsoft Access, инструкционная карта.

#### **Ход работы:**

#### *Технология выполнения задания:*

Создадим файл базы данных с именем «Колледж\_Фамилия» (Например: «Колледж\_Иванова») в своей папке. Для этого выполните следующие действия:

1. Запустите СУБД MS Access.

2. В стартовом окне выберите Новая база данных (двойной щелчок мышью).

3. На вкладке Файл выберите Сохранить базу данных как -укажите, на каком диске, в какой папке требуется создать файл базы данных, введите имя файла и нажмите кнопку Сохранить.

#### **Создание таблиц базы данных**

Необходимо создать таблицы для базы данных «Колледж»:

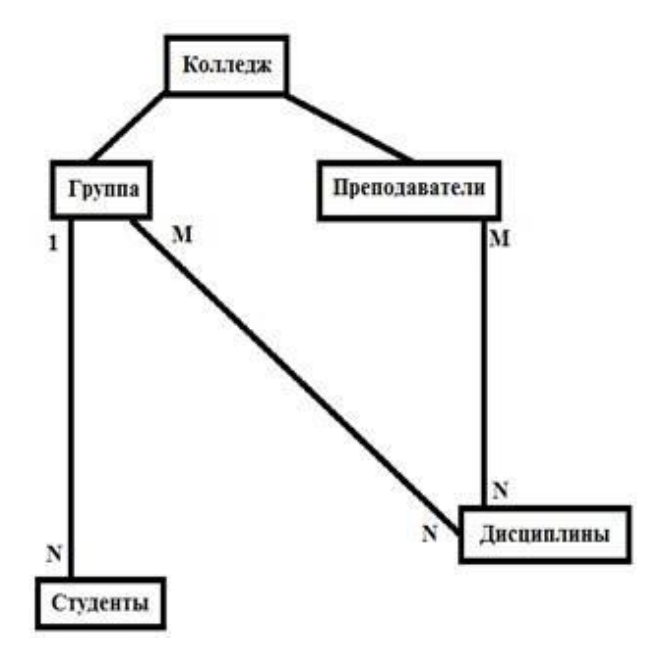

Объекты: Группа, Студенты, Преподаватели, Дисциплина. Создадим в режиме конструктора таблицу Группа следующей структуры:

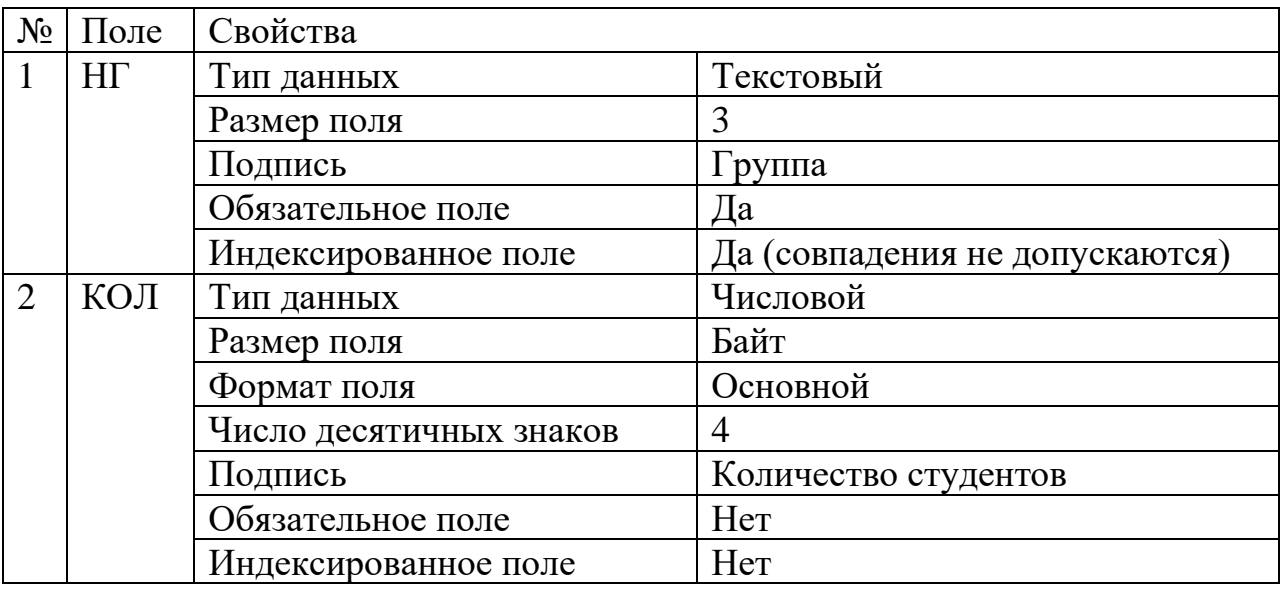

1. Выберите Режим «Конструктор» рис.1 и щелкните по нему мышкой.

2. В появившемся окне «Сохранение» введите имя таблицы Группа рис. 2 и нажмите ОК.

3. В окне Конструктора введите имена полей, укажите тип данных, отредактируйте свойства.

4. Установите поле [НГ] в качестве ключевого поля. Для этого необходимо воспользоваться кнопкой Ключевое поле панели инструментов рис. 3

5. Сохраните таблицу.

| Файл  | Главная                      | Создание                    |   | Внешние данные                                                 | Pa6     |
|-------|------------------------------|-----------------------------|---|----------------------------------------------------------------|---------|
| Режим | AB<br>$\mathbf{12}$<br>Текст | GRO<br>Число Денежный       |   | <b>ЕО</b> Дата и время<br>√ Логический<br><b>Другие поля</b> * | Удалить |
|       |                              |                             |   |                                                                |         |
|       | Режим таблицы                | івление и удаление<br>$\ll$ | 干 | <b>Таблица1</b>                                                |         |
|       | <b>Конструктор</b>           | ۹                           |   | Код<br>v.                                                      | Щел     |

Рисунок 1

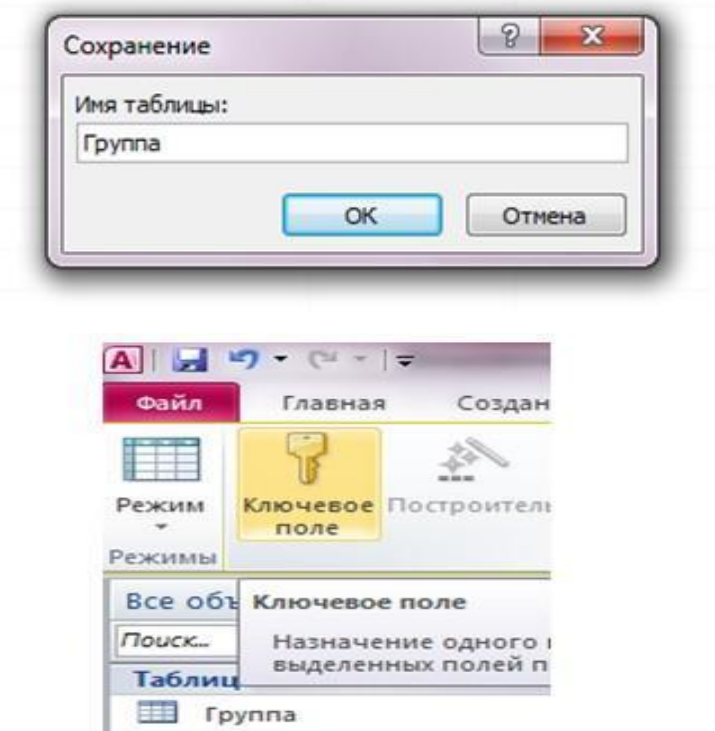

Рисунок 3

Создайте в режиме конструктора таблицу **Студенты** следующей

```
структуры:
```
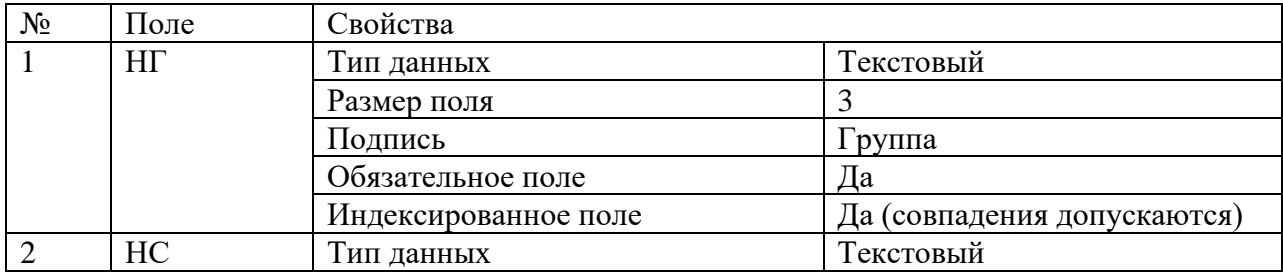

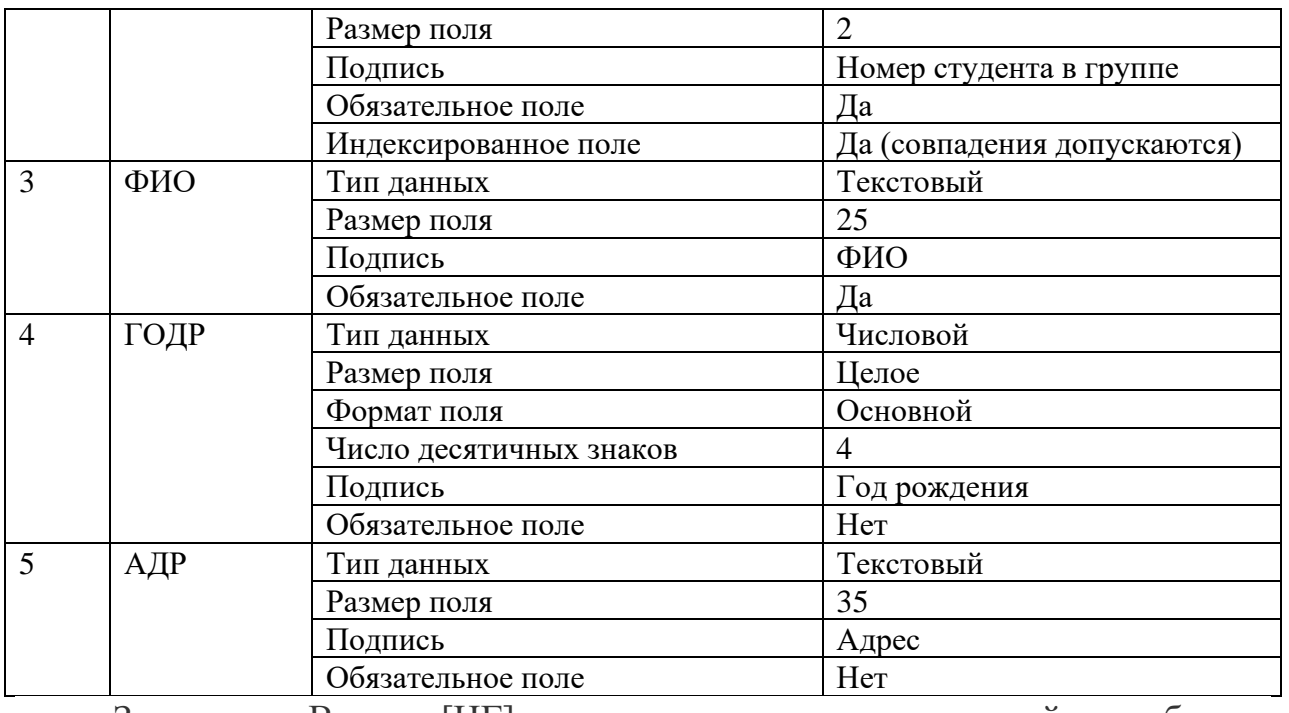

Замечание: В поле [НГ] нужно создать список значений из таблицы Группа, используя тип данных Мастер подстановок. Установите поля [НГ] и [НС] в качестве ключевого поля. Создайте в режиме конструктора таблицу **Преподаватели** следующей структуры:

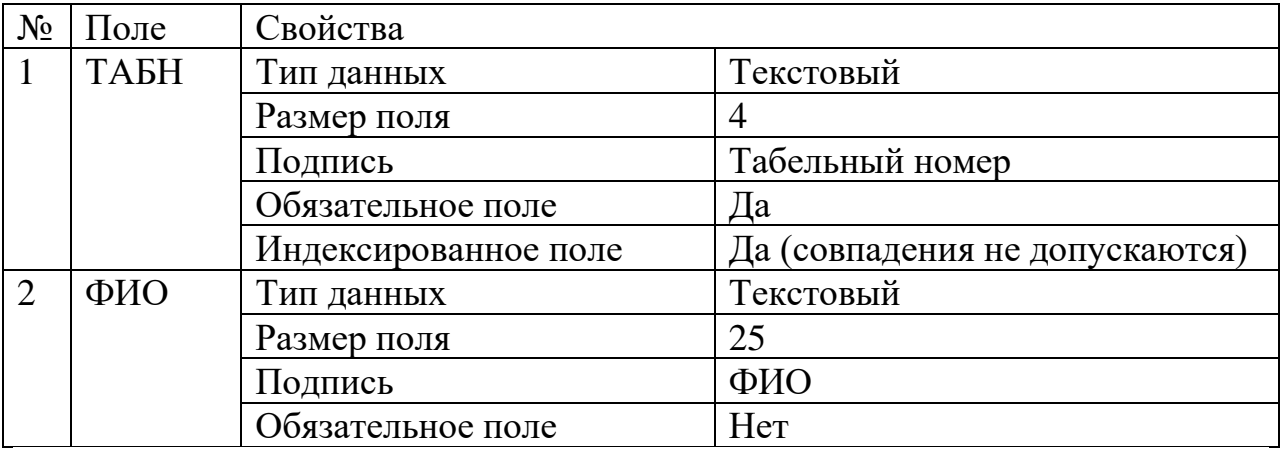

Установите поле [ТАБН] в качестве ключевого поля.

#### **II. Установка связей между таблицами**

Установим связи между таблицами Группа и Студенты с обеспечением целостности данных в соответствии с логической моделью данных.

Для установки связей необходимо: 1. Закройте (если не закрыты) таблицы, между которыми устанавливаются связи.

2. На вкладке «Работа с базами данных» нажмите кнопку Схема данных рис.

4

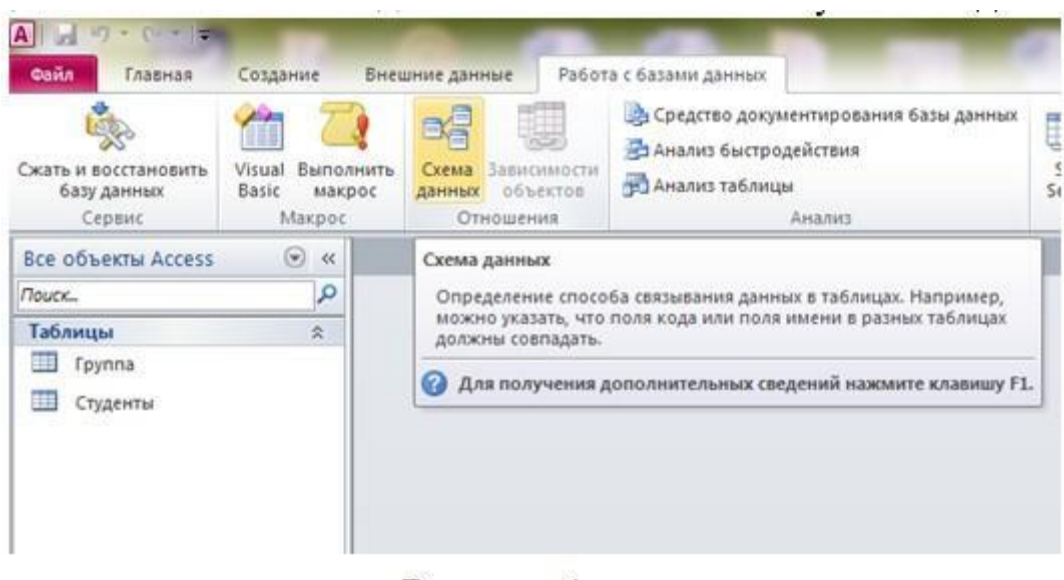

Рисунок 4

3. Появится окно Добавление таблицы с отображением имен таблиц. Выделяйте поочерёдно названия таблиц и нажимайте кнопку Добавить рис. 5

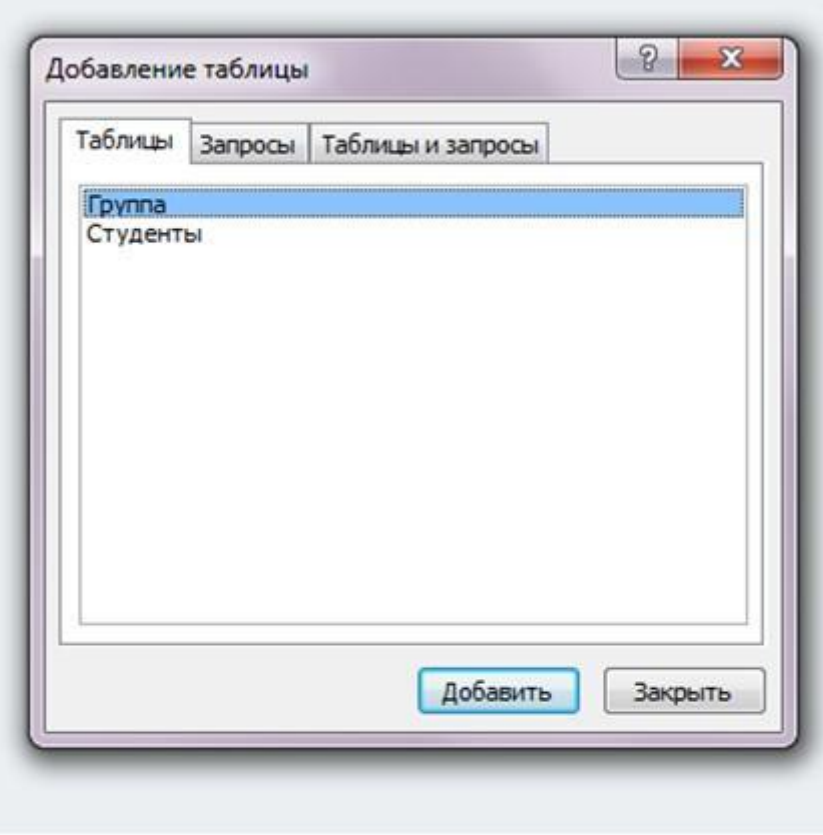

Рисунок 5

4. В окне Схема данных перетащите ключевое поле [НГ] из главной таблицы Группа на поле [НГ] подчиненной таблицы Студенты. 5. В окне Изменение связей установите флажок «Обеспечение целостности данных». Затем установите флажок «Каскадное обновление связанных полей» (изменение ключа в записи главной таблицы приведёт к автоматическому изменению значений внешнего ключа в подчинённых записях) и «Каскадное удаление связанных полей» (удаление записи из главной таблицы приведёт к автоматическому удалению всех связанных записей) Рис. 6.

6. Нажмите кнопку Создать.

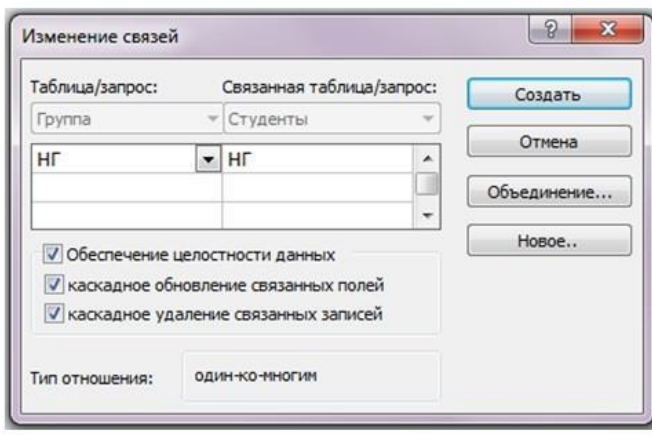

Рисунок 6

**Примечание**. Для удаления из окна схемы данных лишней таблицы, не связанной с другими таблицами, нужно выделить таблицу (один щелчок) и нажать DELETE. Если таблица связанна с другими, то вначале необходимо удалить связь. Для этого нужно выделить связь (один щелчок) и нажать DELETE.

После установки связей между таблицами окно Схема данных будет иметь вид, как на рис. 7.

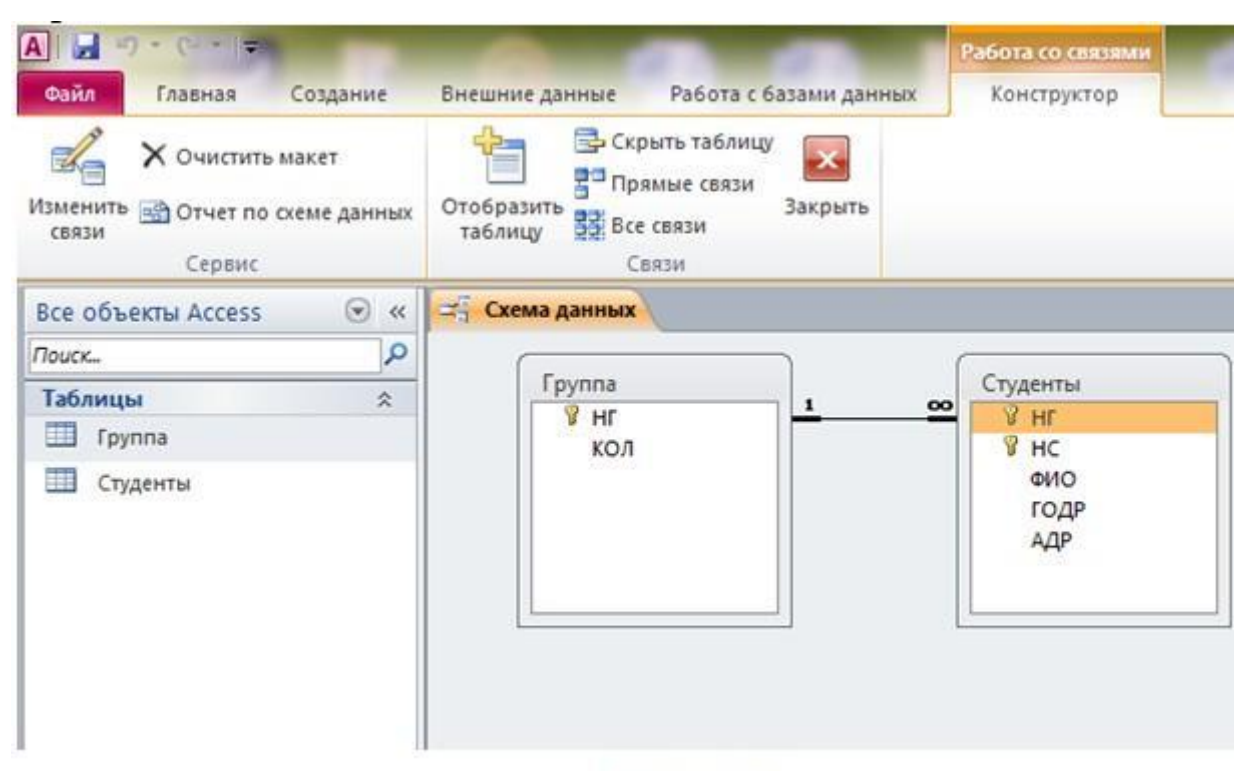

```
Рисунок 7
```
III. Сделайте выводы.

## **Практическая работа**

**«Формирование запросов на поиск данных в табличном процессоре»**

**Оборудование:** компьютерный класс, программы MS Access, раздаточный материал в печатном виде.

**Цель урока:** Сформировать представления о работе с базами данных на примере программы MS Access дать возможность приобрести практические навыки в создании запросов и отчетов в программе MS Access.

## **Ход занятия**:

*Задание 1. Связать таблицы Список группы ДБ-20 и Оценки ДБ-20 по ключевому полю - КОД.*

*Технология выполнения задания:* 1. На вкладке *Работа с базами* данных нажать кнопку *Схема данных*. 2. В появившемся окне выбрать нужные таблицы двойным щелчком. 3. Закрыть окно. Появится изображение. 4. Нажать левой клавишей мыши на поле «код» в левой таблице и, не отпуская, потянуть на поле «код» в правой. Появится окно «Изменение связей». Поставить галку в поле «обеспечение целостности данных». Нажать кнопку «создать». Появится схема данных. Закрыть объект схема данных и сохранить его.

5. Связать также таблицы Список группы ДБ-20 и Оценки ДБ-20.

# *Задание 2. При помощи мастера запросов создать запрос – Оценки по математике группы ДБ-20. Создать отчет по созданному запросу.*

#### *Технология выполнения задания:*

1. Вкладка Создание – кнопка Мастер запросов – выбрать Простой запрос – ОК. Появится окно.

2. Выбрать таблицу «Оценки группы ДБ-20».

3. Выбрать поля Имя, Фамилия, Математика. (Щелчок по нужному полю – щелчок по одинарной галочке).

4. Нажать кнопку Далее, назвать Запрос «Оценки по математике группы ДБ-20». Нажать Готово. Закрыть запрос.

5. В списке объектов выделить объект Запрос «Оценки по математике группы ДБ-20». Вкладка Создание – Отчет. Закрыть и сохранить появившийся отчет.

6. Зайти в конструктор Отчета «Оценки по математике группы ДБ-20». Правой клавишей по объекту – выбрать Конструктор.

7. Сузить поля Фамилия и Имя, чтобы отчет выглядел лучше. (Выделить поле, навести курсор на границу поля, чтобы стрелка стала двунаправленной, изменить размер поля.)

8. Щелкаем по кнопке Страница свойств, выделяем область данных в макете отчета и меняем свойство цвет фона в окне свойств. Выделяем с клавишей shift поля фамилия, имя, мобильный телефон в верхнем колонтитуле, меняем свойство фона и размер шрифта в окне свойств.

9. Смотрим, как выглядит наш отчет, щелкнув на кнопке Режим (под кнопкой Файл) – выбрать Предварительный просмотр. Закрыть просмотр, сохранить отчет.

# *Задание 3: Создать запросы с условием. 1-й запрос*. Все друзья из ДБ-20.

#### *Технология выполнения задания:*

Вкладка Создать. Выбрать Конструктор запросов. Добавить таблицу «Список группы ДБ-20».

1. Из Списка группы ДБ-20 выбрать поля Имя, Фамилия, Друг или нет. В условии отбора поля Друг или нет написать «Да». Закрыть и сохранить Запрос под именем Друзья из ДБ-20. Посмотреть результат запроса - открыть запрос двойным щелчком.

*2-й запрос.* Мобильные телефоны друзей, у кого 4 или 5 по математике из ДБ-20.

*Технология выполнения задания:* Создаем новый запрос в режиме конструктора. Выбираем 2 таблицы «Список группы ДБ-20» и «Оценки группы ДБ-20». Выбираем поля Фамилия, Имя, Мобильный телефон, Друг или нет, Математика. В условии отбора пишем Да в поле Друг или нет, в поле Математика =4. Поле друг или нет нам нужно для условия, а в запросе оно отражаться не должно, поэтому снимаем галочку. Сохраняем запрос под именем «У кого списать математику».

*3-й запрос.* Выбрать всех мальчиков, у кого телефон начинается на 8- 915…

*Технология выполнения задания:* Создать запрос. Выбрать поля Фамилия, Имя, Пол, Мобильный телефон. В строке условие в поле Пол написать «м», в поле Мобильный телефон написать "8-915\*" (\* - означает, что после 8-915 в поле могут быть любые симолы). Поле Пол сделать невидимым. Сохранить запрос, назвать «Парни с номером МТС».

*4-й запрос.* Выбрать девочек выше 170 см, вес меньше 60 кг. Назвать запрос «Стройные».

*5-й запрос.* Выбрать мальчиков весом больше 80 кг. Назвать запрос «Солидные».

*6-й запрос.* Отобрать всех, чья фамилия начинается на К или на М. Назвать запрос «На К или на М»

*7-й запрос.* Отобрать всех, кто родился до 1.06.93 года и у них по Русскому *8-й запрос.* Отобрать всех, кто родился после 1.06.93 года и у них по Русскому =4 Назвать запрос «Юные и умные» *9-й запрос.* Отобрать всех, чье имя заканчивается на «я». Назвать запрос «на я».

4. Сделайте выводы.